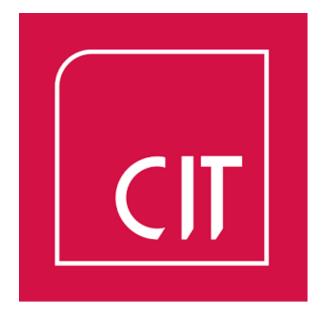

## CITCARD APP

CIT ONECARD app is available to download.

If you are using an android phone, download the app from Google play.

If you have an iPhone, download from the Apple store.

Once you have downloaded and installed the app you will need to follow the below steps.

1. Enter your **Student login** in the *Student/Staff Login:* tab and your login password in the password tab.

|                                                     | CORK<br>INSTITUTE OF<br>TECHNOLOGY<br>INSTITIÚID TEICNEOLAÍOCHTA CHORCAÍ |
|-----------------------------------------------------|--------------------------------------------------------------------------|
| Enter student<br>login and check<br>student button. | Student/Staff Login:<br>R0012345                                         |
|                                                     | Student Staff                                                            |
|                                                     | Login Reset                                                              |
|                                                     | Tap here for Terms & Conditions   Please Enter Your Details to Log In    |

2. Before clicking Login, click Tap here for Terms and Conditions

|                             | CORK<br>INSTITUTE OF<br>TECHNOLOGY  |
|-----------------------------|-------------------------------------|
| Click Tap here              |                                     |
| for Terms and<br>Conditions | Student/Staff Number:               |
| before logging              |                                     |
| in.                         | Password:                           |
|                             |                                     |
|                             | Student Staff                       |
| $\backslash$                | Login Reset                         |
|                             | Tap here for Terms & Conditions     |
|                             | Please Enter Your Details to Log In |
|                             |                                     |

3. Accept the Terms & Conditions by clicking on Accept tab

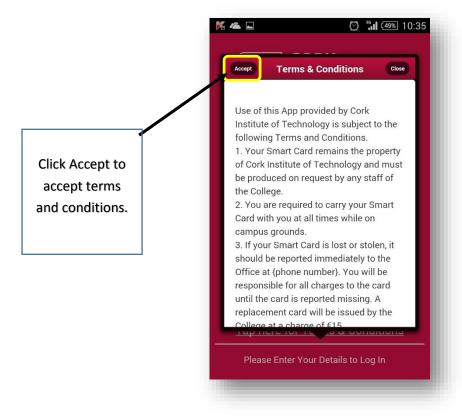

4. At this point you will be asked to enter in a 4 digit pin. This pin is used when using the quick top-up section of the app.

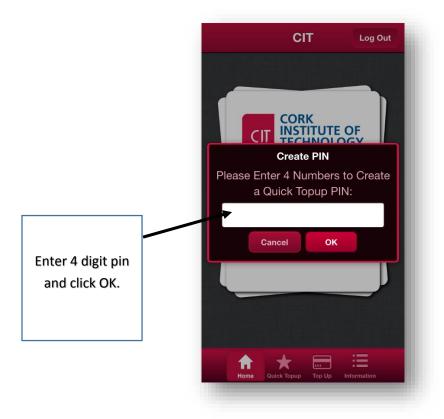

5. Once you have finished setting up the app you will be able to view your account details.

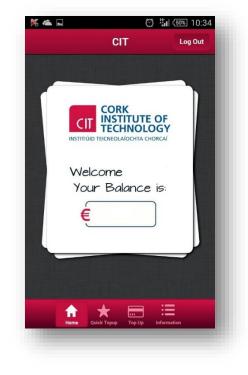

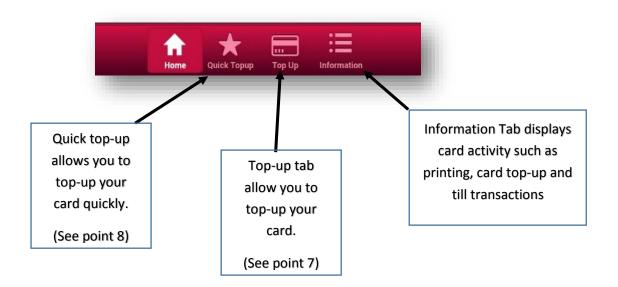

6. Citcard Top-up App has a number of tabs that allow you to top-up and view transactions.

## 7. Topping up your card using **TopUp** Tab

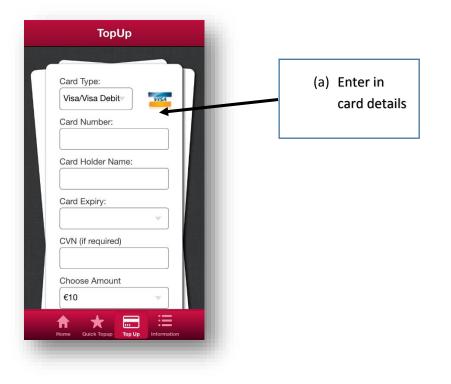

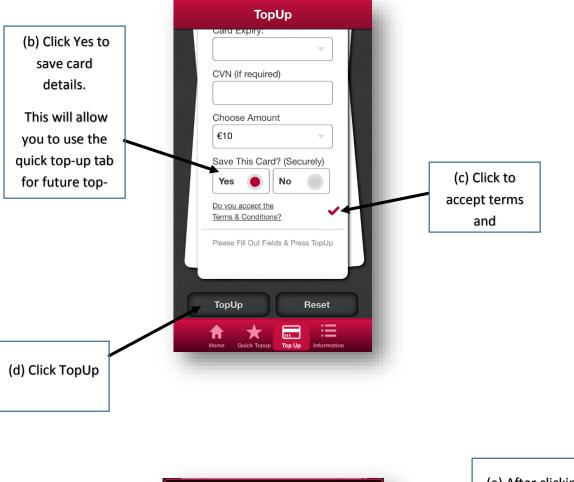

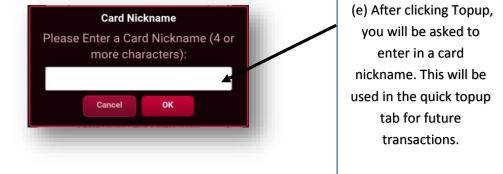

8. Topping up your card using Quick Topup

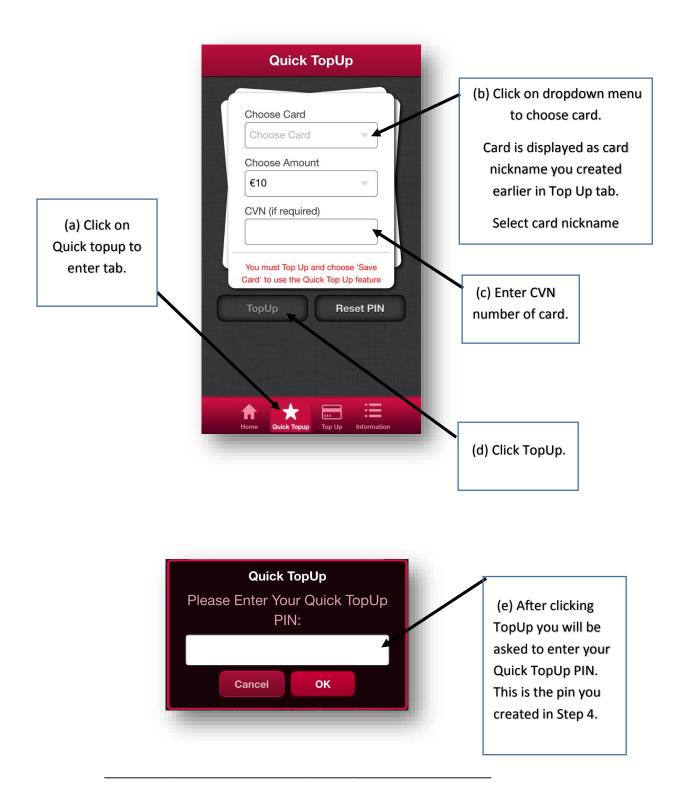

Should you have any difficulty using CITCARD app, please email the IT servicedesk at <a href="mailto:servicedesk@cit.ie">servicedesk@cit.ie</a>